# サイバーセキュリティ見守りサービス サービス利用開始ガイド 第1.6版

#### 2022年1月 日本電気株式会社

### 目次

- 1. はじめに
- 2. サービスご利用の流れ
- 3. サービス申込み
- 4. セキュリティサービスポータルのアカウント登録
- 5. UTMの設置とポータルへの登録
- 6. セキュリティサービスポータルのご利用
- 7. 重要アラート発生時の対応
- 8. お問い合わせ

### 1. はじめに

### ◆ 本書の目的

■ 本書はサイバーセキュリティ見守りサービスをご利用いただくために 必要な手順を記載した、お客様向けサービス利用ガイドです。

#### ◆ 本書の対象読者

■ 本サービスのご利用に際し、主要な作業手順の確認をしたいお客様

#### ◆ 参考資料

- ■UTMの設置について、<u>詳細な作業手順</u>を確認したいお客様は、 別資料の「UTM取扱説明書」をご参照ください。
- ■セキュリティサービスポータルのご利用について、詳細な作業手順を確認し たいお客様は、別資料の「セキュリティサービスポータル利用マニュアル」 をご参照ください。

2. サービスご利用の流れ

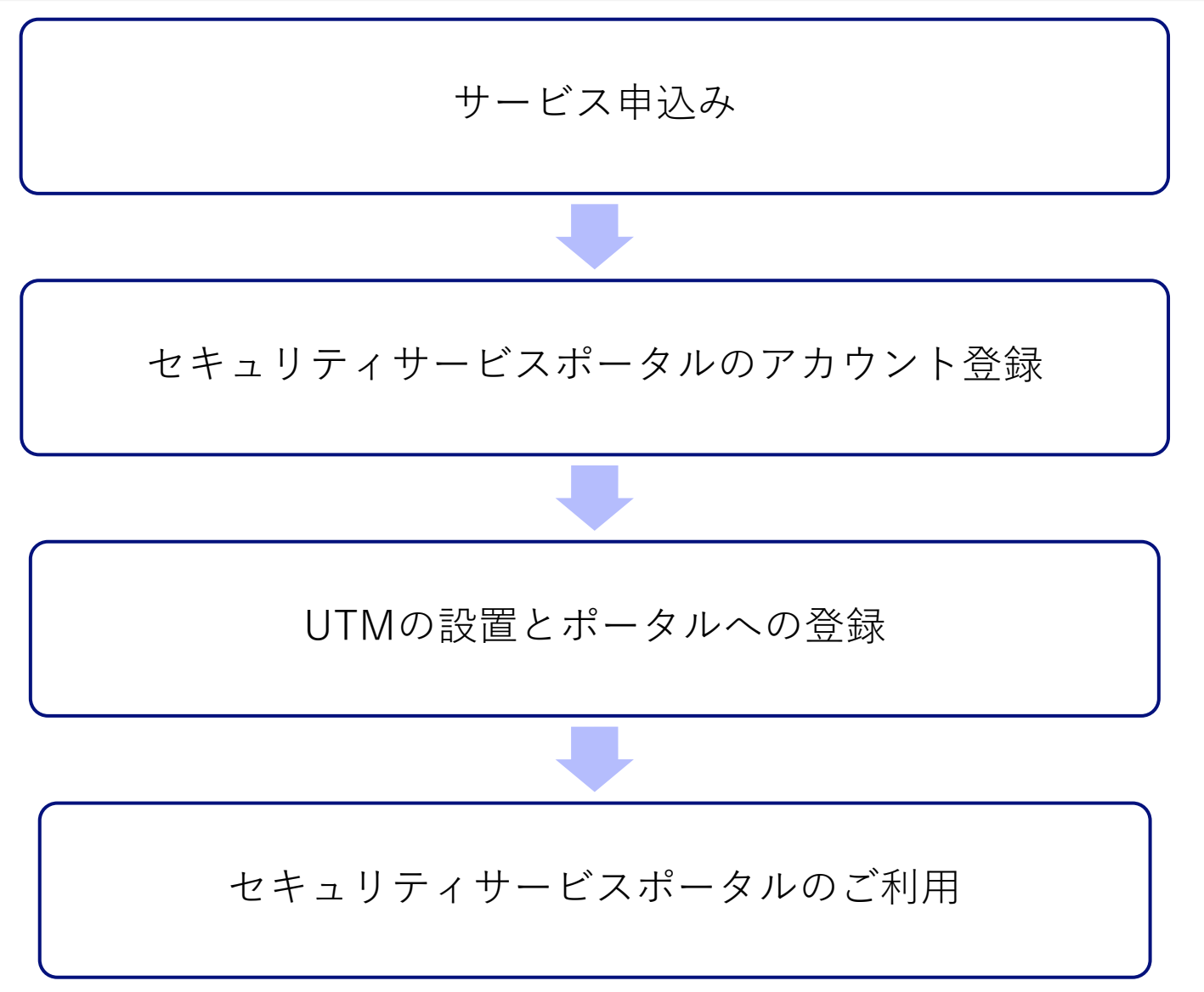

3. サービス申込み 1/6

◆ サービス申込みページからサービスを申し込みます。

① サービス申込みページへのアクセス

⚫ サービス事業主から通知されたサービス申込みURLに、 ブラウザからアクセスしてください。

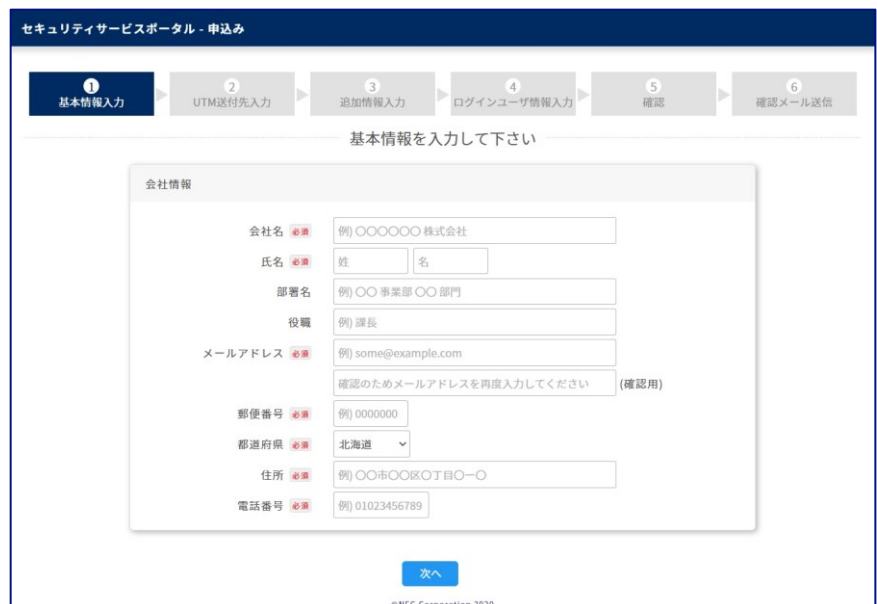

3. サービス申込み 2/6

- ② 基本情報入力
	- ⚫ サービス契約の基本情報として 会社情報を入力し、 「次へ」をクリックしてください。

- ③ UTM送付先入力
	- ⚫ UTM送付先情報を入力し、 「次へ」をクリックしてください。
	- ※ |+ョカル をクリックすることで、 10台まで申込みが可能です。

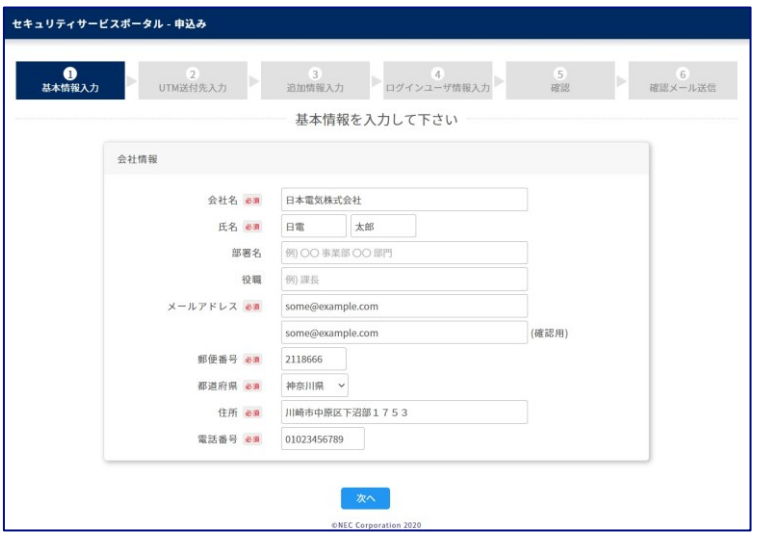

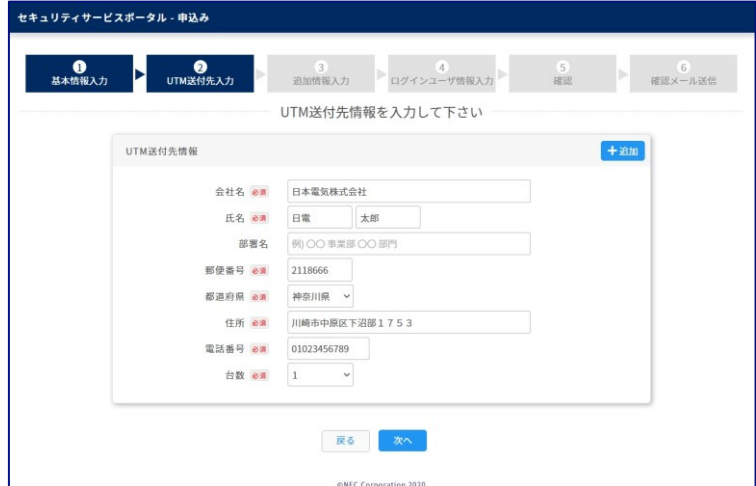

3. サービス申込み 3/6

- ④ 追加情報入力
	- ⚫ 表示に従って回答を入力し、「次へ」をクリックしてください。
	- ※ 環境により、追加情報入力画面が表示されない場合があります。そのまま次 のページに進んでください。

また、表示される項目/質問は下記イメージと異なる場合があります。

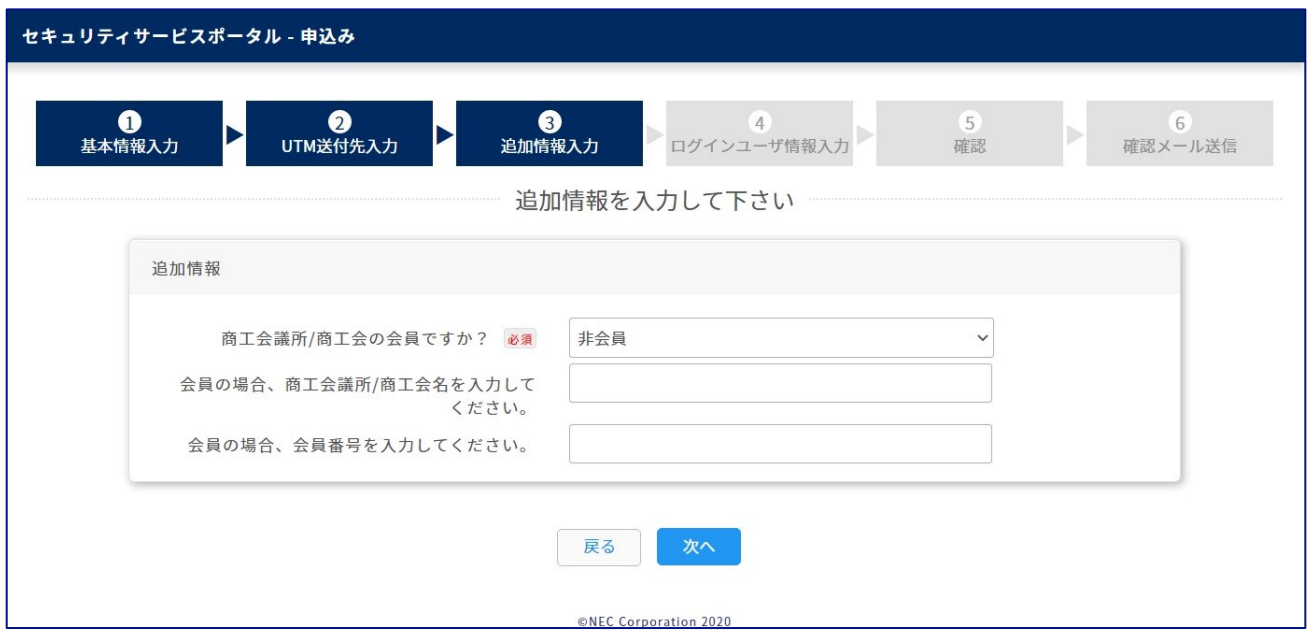

## 3. サービス申込み 4/6

- ⑤ ログインユーザ情報入力
	- ⚫ セキュリティサービスポータルにアクセスするユーザ情報を入力し、 「確認」をクリックしてください。
	- ※ セキュリティサービスポータルでは、UTMが収集したアラートなどのセキュ リティ情報を確認できます。
	- ※ ねゅ をクリックすることで、3ユーザまで登録が可能です。

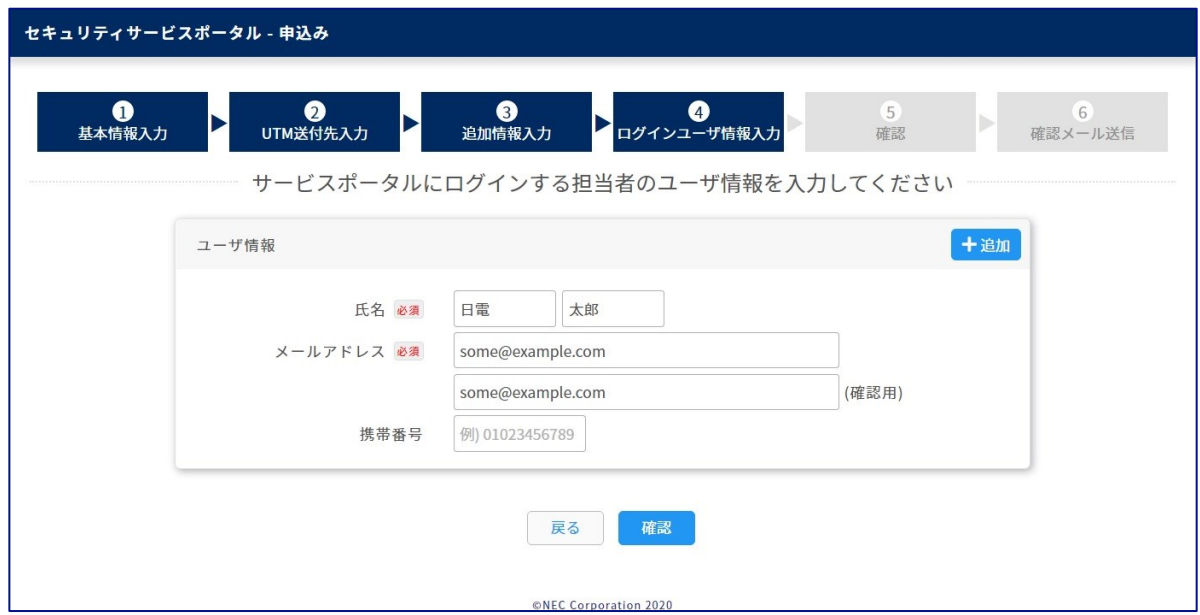

3. サービス申込み 5/6

- ⑥ 入力内容の確認
	- 入力内容を確認し、問題がなければ 「申込み」をクリックしてください。
	- 確認ダイアログが表示されたら 「OK」をクリックしてください。

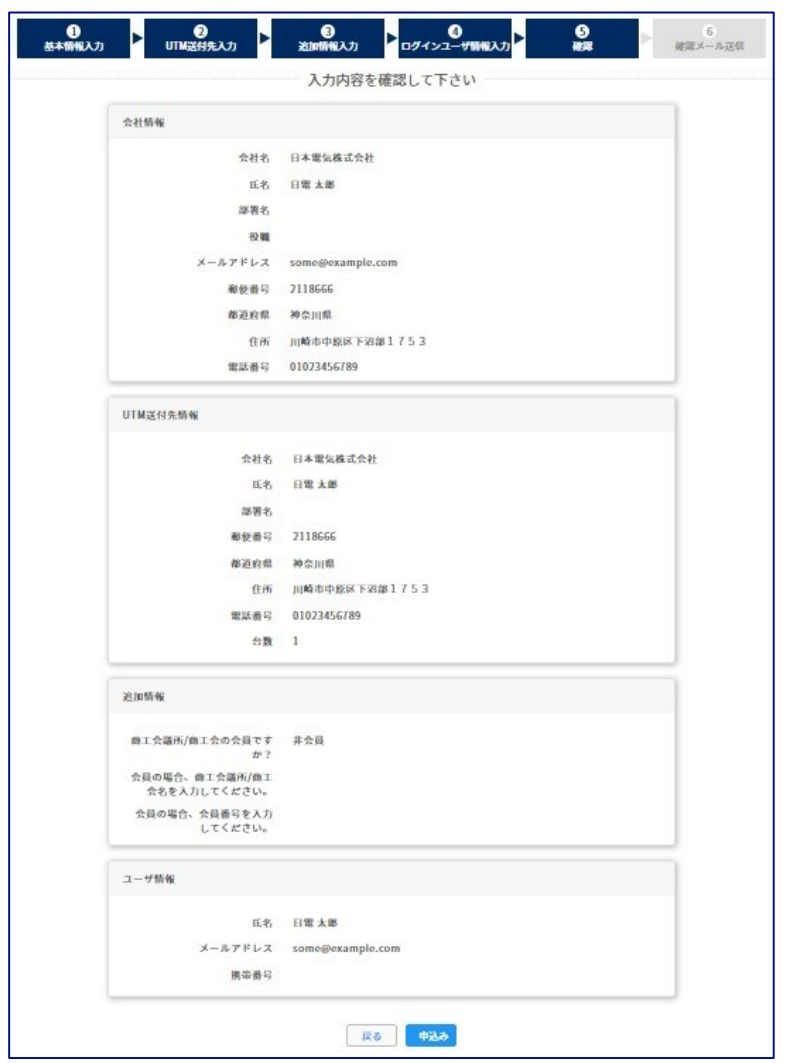

3. サービス申込み 6/6

#### ⑦ 申込み確認メールの確認

- ⚫ 申込みを実施すると、基本情報として入力したメールアドレスに申込み確認 メールが送信されます。
- ⚫ メールに記載のURLにアクセスし、申込みを完了してください。

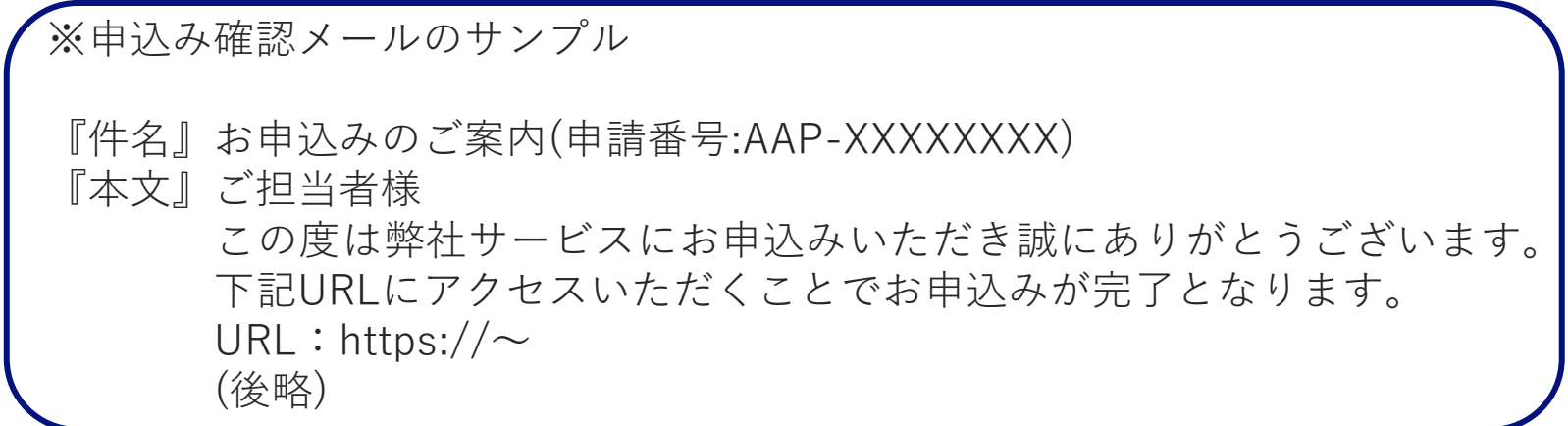

#### これでサービス申込みは完了です。

4. セキュリティサービスポータルのアカウント登録 1/11

- ◆ 本サービスのご利用には、セキュリティサービスポータルのアカウント 登録が必要です。
- ① アカウント仮登録完了メールの受信
	- ⚫ サービス申込みにて登録したユーザのメールアドレスへ、アカウント仮登録 完了メールが届きます。

※アカウント仮登録完了メールのサンプル 『件名』仮登録完了のお知らせ 『本文』ご担当者様 この度は、弊社サービスにお申込みいただきまして、誠にありがとうございます。 (中略) サービスポータルURL:<https://console.nec-service.com/> ユーザID:XXXXXXXXXXXX 仮パスワード:xxxxxxxx (後略)

### 4. セキュリティサービスポータルのアカウント登録 2/11

#### ② セキュリティサービスポータルへのログイン

- ⚫ アカウント仮登録完了メールに記載されている「サービスポータルURL」 <https://console.nec-service.com/>にアクセスし、「ログイン画面」におい て、仮登録完了メールに記載されている「ユーザID」と「仮パスワード」を 入力していただいた上で、「ログイン」をクリックしてください。
- ※ 当メール受信後、14日を超過するとユーザID・仮パスワードの有効期限切れ となります。有効期限が切れた場合は、「パスワードをお忘れの方・パス ワードの再発行はこちら」をクリックし、パスワードを再発行してください。

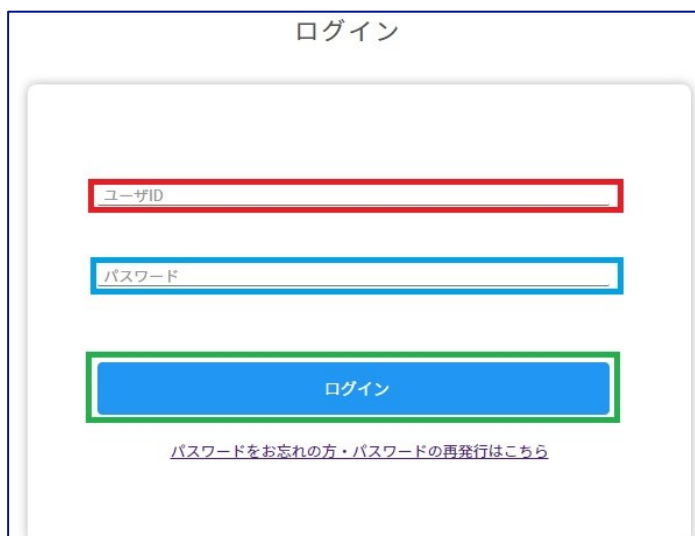

4. セキュリティサービスポータルのアカウント登録 3/11

- ③ 仮パスワードの変更
	- ログインに成功すると「パスワード変更」画面が表示されます。 今後セキュリティサービスポータルにログインする際のパスワードを 「新しいパスワード」および「新しいパスワード(確認)」に入力し、 「変更」をクリックしてください。
	- ※ パスワードは、英字、数字、記号を含む、8文字以上で設定してください。

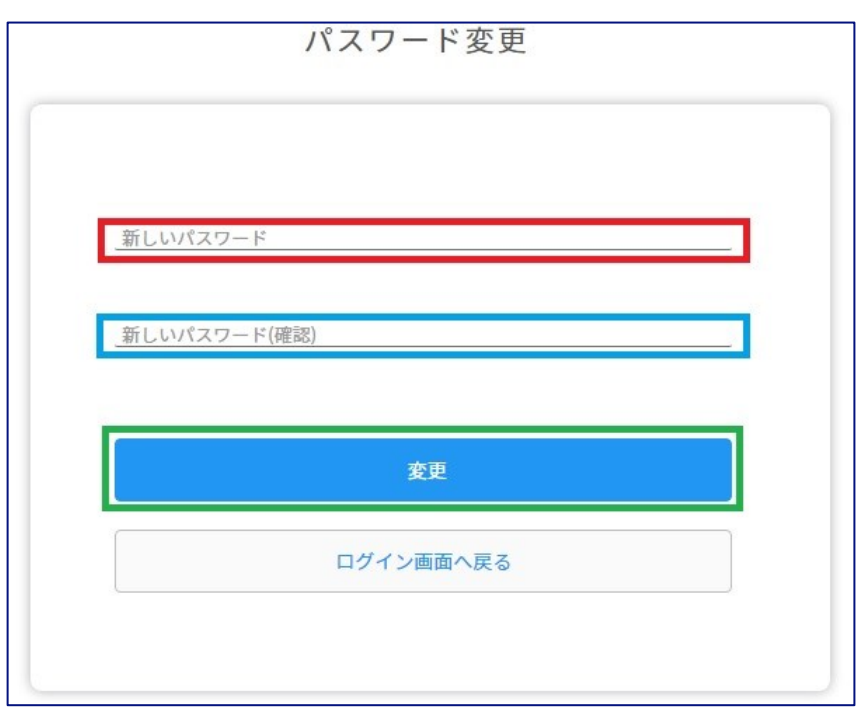

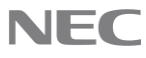

4. セキュリティサービスポータルのアカウント登録 4/11

#### ④ ユーザIDの変更

- ⚫ パスワード変更に成功すると「ユーザID設定」画面が表示されます。
- ⚫ 「新しいユーザID」に**お客様のメールアドレス**を入力し、 「設定」をクリックしてください。

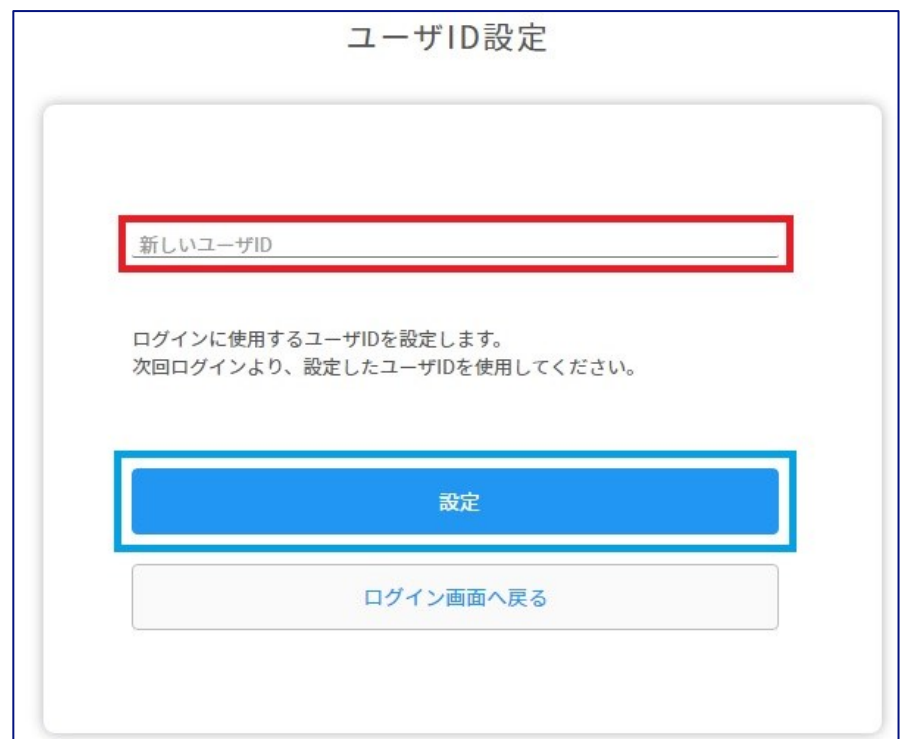

4. セキュリティサービスポータルのアカウント登録 5/11

- ⑤ 2段階認証の設定
	- ⚫ セキュリティサービスポータルへのログイン時に毎回利用する2段階認証を 設定します。
	- A) 認証アプリケーションによる認証
	- ⚫ ログイン時、認証アプリケーション(Google Authenticatorなど)を利用して認証しま す。スマートフォンに認証アプリケーションをインストールする必要があります。
	- B) SMS認証
		- ⚫ ログイン時、SMSのメッセージを利用して認証します。SMS受信可能な携帯電話、 スマートフォンが必要です。
	- C) 2段階認証を利用しない
	- ⚫ ログイン時、2段階認証を利用せず、ユーザIDとパスワードのみでログインします。 携帯電話やスマートフォンが利用できない場合はこちらを設定してください。

2段階認証を利用しない場合は、 本書20ページの手順へ

認証アプリケーションを利用する場合は、 本書16ページの手順へ

> SMS認証を利用する場合は、 本書18ページの手順へ

NECT

### 4. セキュリティサービスポータルのアカウント登録 6/11

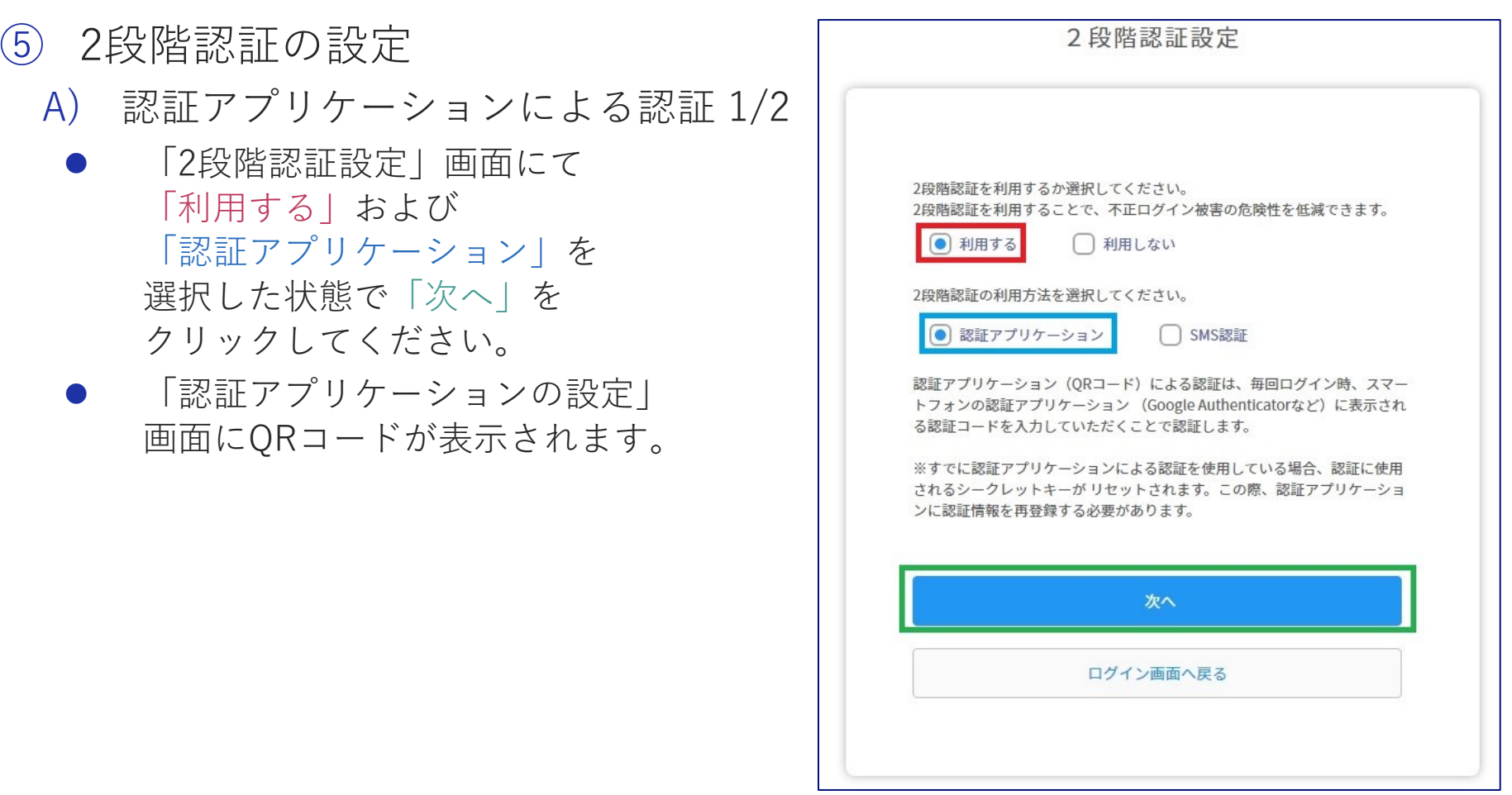

4. セキュリティサービスポータルのアカウント登録 7/11

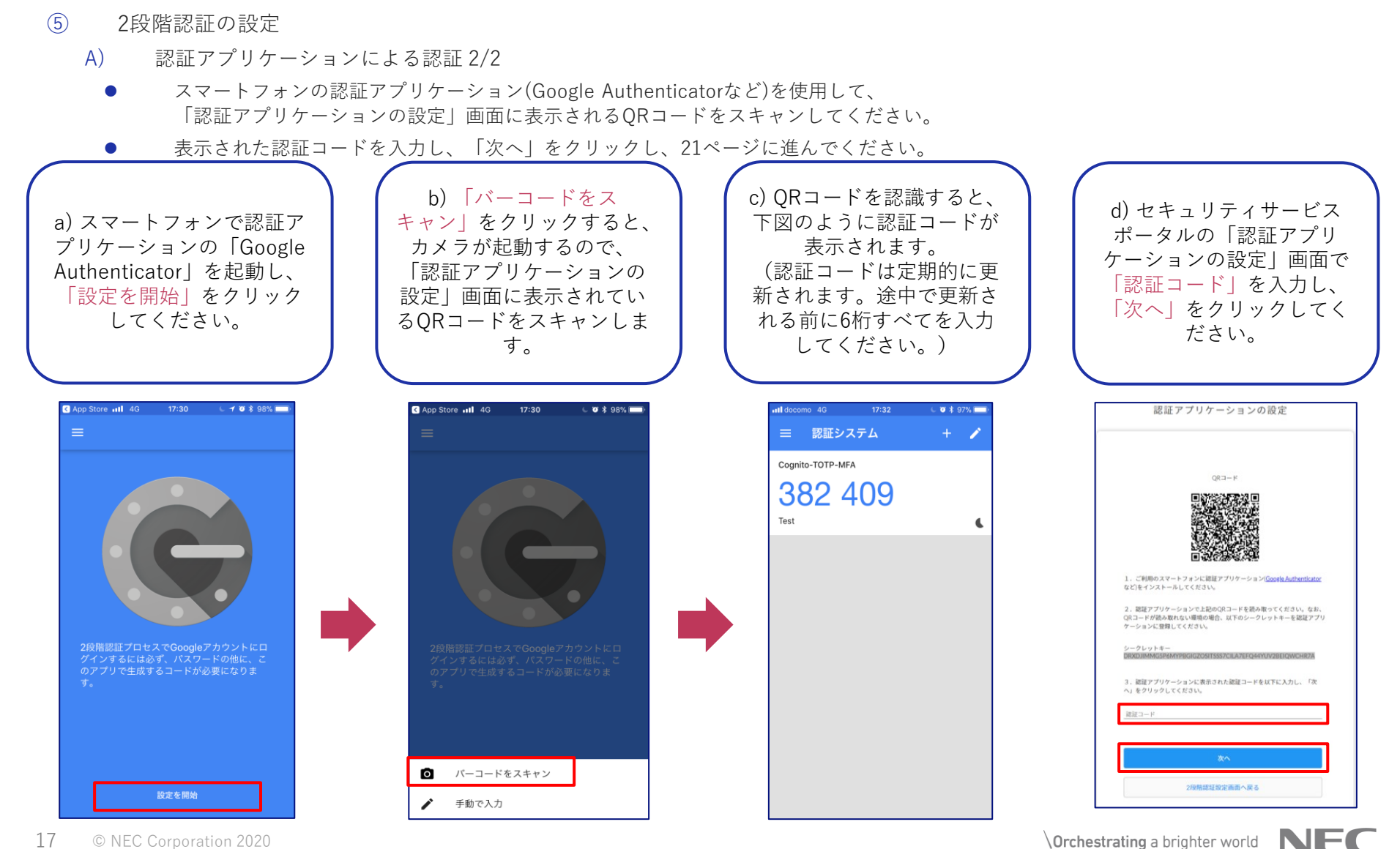

### 4. セキュリティサービスポータルのアカウント登録 8/11

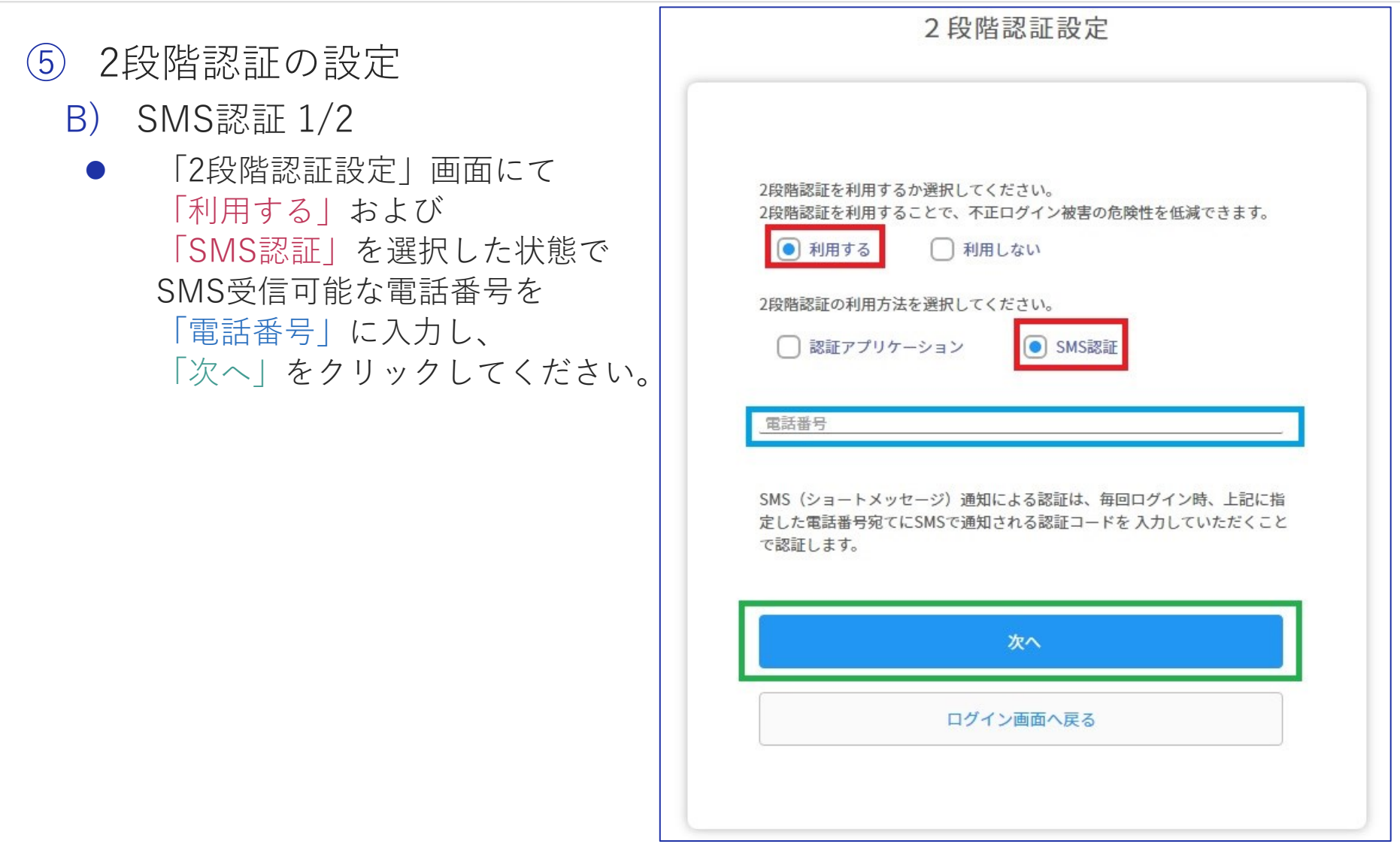

4. セキュリティサービスポータルのアカウント登録 9/11

- ⑤ 2段階認証の設定
	- B) SMS認証 2/2
		- ⚫ 携帯電話、またはスマートフォンのSMSに認証コードが送付されるので、受信した 認証コードを認証コード入力画面に入力し、「次へ」をクリックし、21ページに 進んでください。

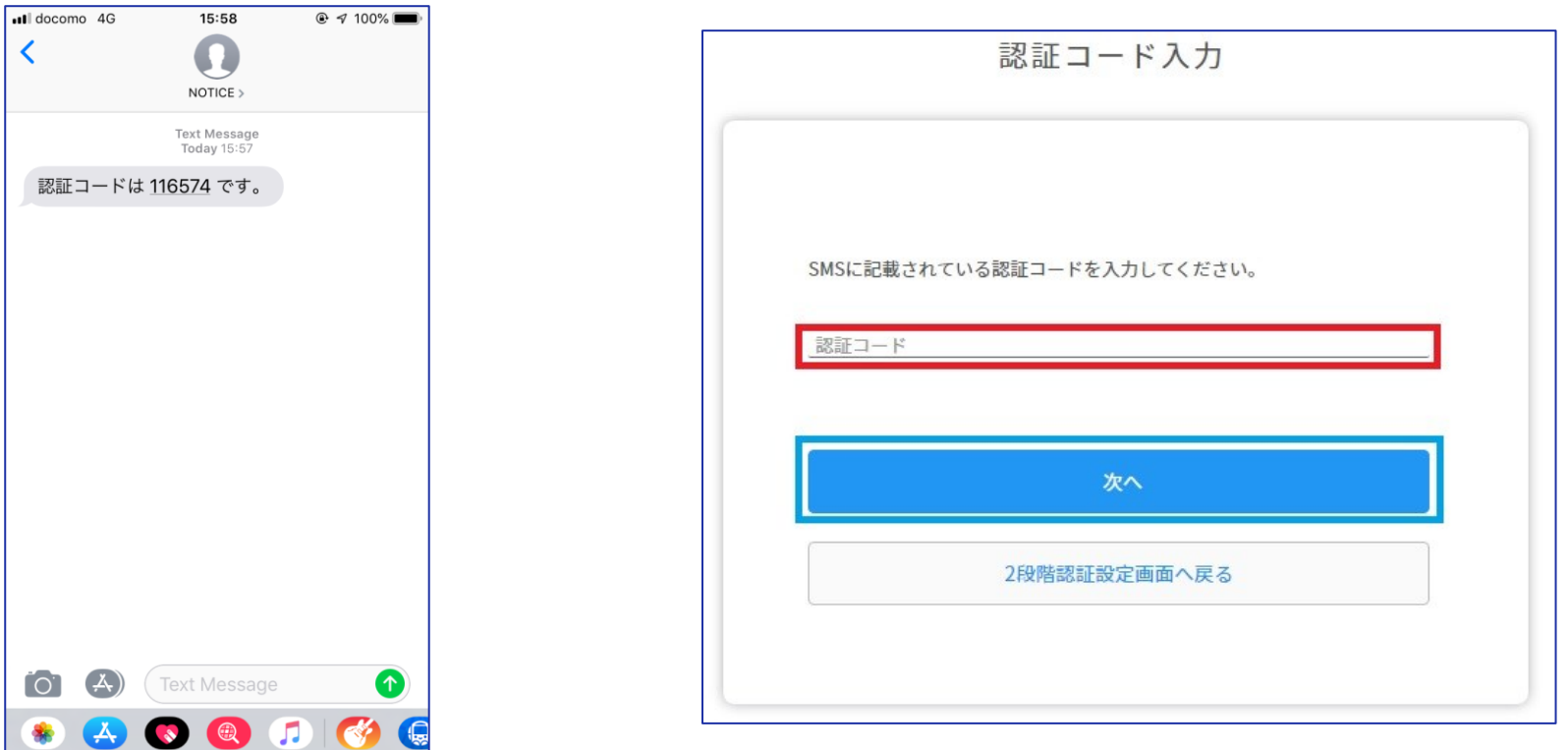

4. セキュリティサービスポータルのアカウント登録 10/11

- ⑤ 2段階認証の設定
	- C) 2段階認証を利用しない
	- ⚫ 「2段階認証設定」画面にて「利用しない」を選択した状態で「次へ」をクリックし てください。
	- 確認ダイアログが表示されます。2段階認証を利用しない設定で問題なければ「OK」 をクリックしてください。

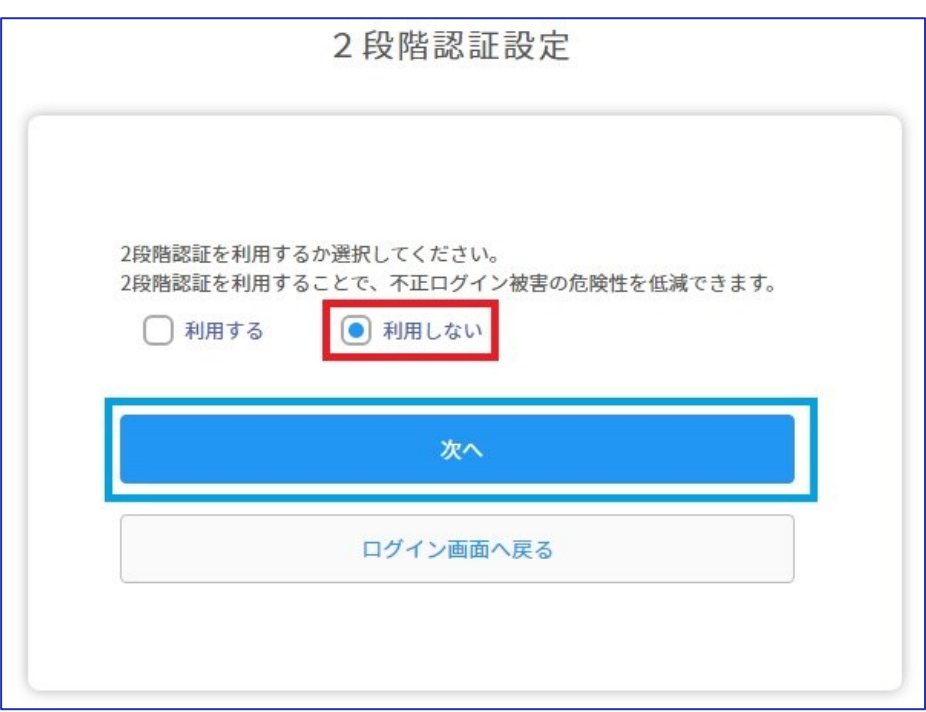

4. セキュリティサービスポータルのアカウント登録 11/11

⑥ セキュリティサービスポータルのアカウント登録完了確認

● 2段階認証の設定が完了すると、「ダッシュボード」画面が表示されます。 これでセキュリティサービスポータルのアカウント登録は完了です。

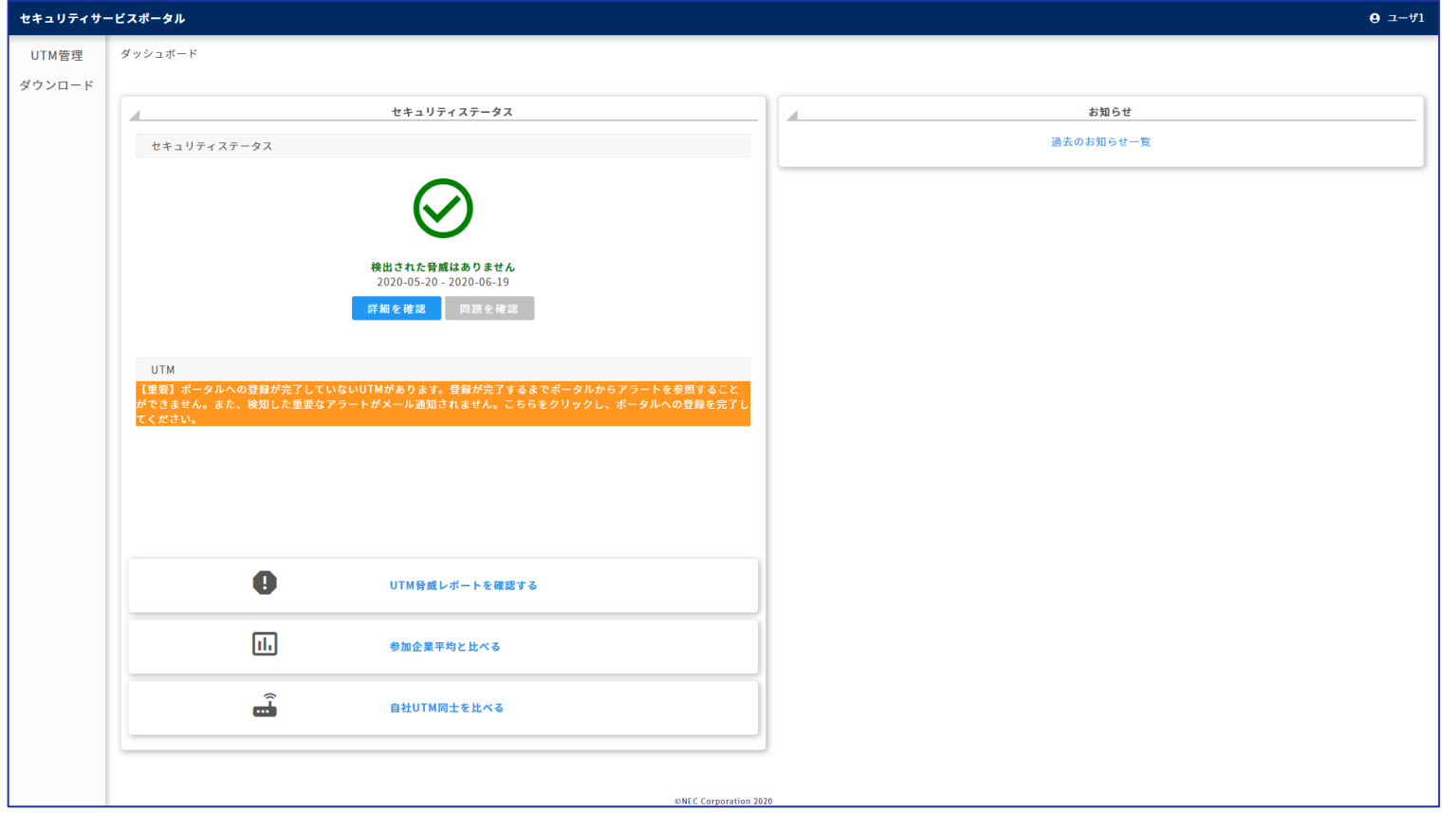

5. UTMの設置とポータルへの登録

◆ 本サービスの監視機能をご利用いただくために、 お客様環境にUTMを設置していただく必要があります。

#### ◆ UTMの設置

- ① UTMの受け取り
	- ⚫ サービス申込み受付後、登録した住所にUTMが配送されるので、お受け取りくださ い。
- ② UTMの設置とポータルへの登録
	- ⚫ 「クイックスタートガイド」を参照の上、UTM設置およびポータル登録を実施して ください。

#### ◆ UTMの故障時

■UTMの故障が疑われる場合は、「UTM取扱説明書」の「13 故障かな・・と 思ったら」を参照してください。

6. セキュリティサービスポータルのご利用

◆ セキュリティサービスポータルには、ユーザ情報、UTM監視状況、ア ラートログ、お客様へのお知らせが表示されます。 ■セキュリティサービスポータルURL <https://console.nec-service.com/>

◆ セキュリティサービスポータルのご利用 ■ セキュリティサービスポータルのご利用方法については、「セキュリティ サービスポータル利用マニュアル」をご参照ください。

■ マニュアルはセキュリティサービスポータルにログイン後、「ダッシュボー ド]-[ダウンロード]からダウンロードできます。

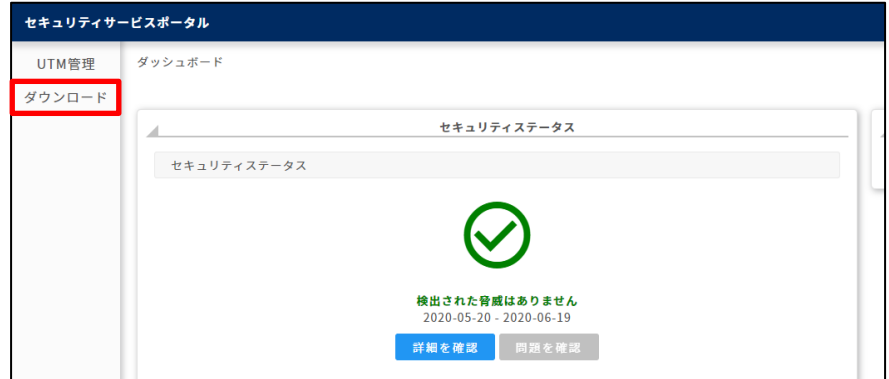

7. 重要アラート発生時の対応

- 重要アラート発生時は重要アラート通知メールを送付します。
- ① 重要アラート通知メールの受信
	- ⚫ UTMが重要アラートを検知すると、お客様のもとに重要アラート通知メールが届きます。
	- ⚫ 重要アラート通知メールは、サービス申込みページにてポータルユーザとして設定したメールアド レスに送付されます。

※重要アラート通知メールのサンプル

『件名』脅威検出通知(Webガード) 重要度:★★☆(中)

『本文』 UTMが有害サイトへのアクセスを検知したため通信をブロックしました。 説明: 本サービスにおいて有害サイトとして登録されたサイトにアクセスしています。 対処: 送信元の端末の利用者に対して、アクセス先URLへのアクセスの有無を確認し、 有害サイトへのアクセスは行わないよう呼び掛けてください (後略)

- ② 重要アラートに関するお問い合わせ
	- ⚫ 重要アラートに関するお問い合わせは、メールまたは電話にて相談窓口までお願いします。

#### 相談窓口

- ・電話:0120-049-318 (平日9:00-18:00)
- ・メール:[otasuketai@osaka.cci.or.jp](mailto:otasuketai@osaka.cci.or.jp)

※ 本相談窓口はご契約者様のみ利用できます。

### 8. お問い合わせ

- ① お問い合わせ先
	- ⚫ 本サービスに関するお問い合わせは、以下の相談窓口へ、 メールまたは電話にてお問い合わせください。

相談窓口

- ・電話:0120-049-318 (平日9:00-18:00)
- ・メール:[otasuketai@osaka.cci.or.jp](mailto:otasuketai@osaka.cci.or.jp)

※ 本相談窓口はご契約者様のみ利用できます。

- ② お問い合わせ方法
	- ●■ メールにてお問い合わせいただく際は、メール本文に以下の項目を必ず記載してください。
		- 1. ご利用者様のお名前
		- 2. ご利用者様のご連絡先メールアドレス
		- 3. ご利用者様の会社名
		- 4. ご利用のUTMのMACアドレス (複数のUTMをご利用の場合)
		- 5. アラートID (アラートに関するお問い合わせの場合)
		- 6. お問い合わせの内容

## **Orchestrating a brighter world**

NECは、安全·安心·公平·効率という社会価値を創造し、 誰もが人間性を十分に発揮できる持続可能な社会の実現を目指します。

## **Orchestrating a brighter world**

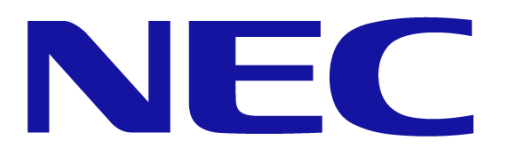